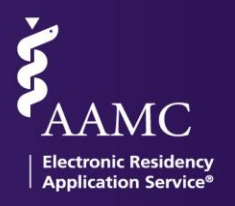

#### **Reviewing Applicant Interview Data in Reports**

To support you and your students during this important time, ERAS is introducing a new feature designed to enable students to share their interview information with you, their Designated Dean's Office (DDO), and support you in deriving further insights from the interview invitation process.

Key items to note:

- Encourage your students to release their interview information by giving their consent in MyERAS. Refer to *[MyERAS: Sharing & Adding Interview Invitations](https://aamc-orange.global.ssl.fastly.net/production/media/filer_public/77/32/77327939-6c6c-4aca-897b-8021923c3174/myeras_applicant_interview_data_job_aid.pdf)*.
- After students have given their consent, Invitations titled "RSVP" and received through the ERAS Message Center will automatically be transferred to the Dean's Office WorkStation (DWS). Invitations received through the ERAS Message Center and not titled "RSVP" as well as interview invitations from other sources, must be manually entered by your students to appear in the Dean's Office WorkStation (DWS).
- The report will display real-time data from the student's MyERAS Calendar. You can export this information into a CSV or PDF file.
- Students can revoke their consent at any time.

# **Steps to Accessing Applicant**

#### **Interview Data**

Log into DWS and from the navigation bar, click on "Reports"

- 1. In the Reports Dashboard, scroll to the bottom of the screen and select "Interview Status by Applicant" report
- 2. Scan through the list of your applicants and their interview information.

*Note: If an applicant is not listed, it means that they have not shared or stopped sharing their data.* 

- 3. Select an applicant to view their Interview Invitation information
- 4. Click on "+" in each sub-menu to reveal more details:
	- Program name & Specialty

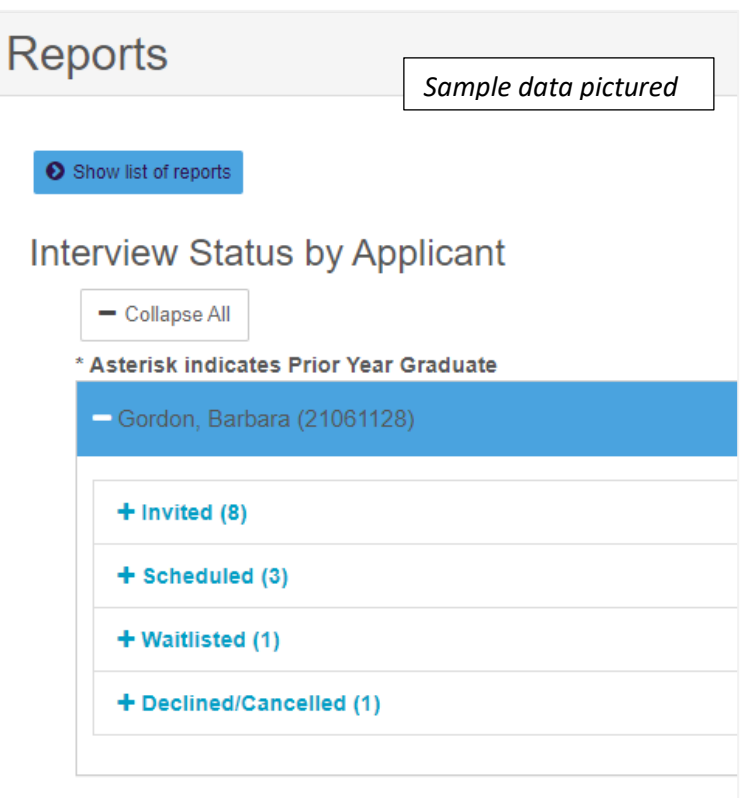

**NEED HELP?** [Contact the Client Technical Support](https://www.aamc.org/services/eras/397214/erascontactform.html) Monday-Friday 8 a.m.– 6 p.m. ET at 202-828-0413

Association of American Medical Colleges

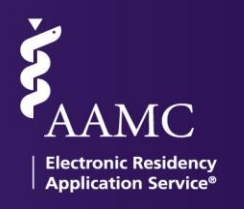

- o Interview Data Source: indicates the origination of the invitation
	- **ERAS RSVP Event: Invitations titled "RSVP" and received through the ERAS Message Center that** automatically populate in the applicant's Calendar.
	- **•** Applicant-Entered: Invitations your students receive through the ERAS Message Center and not titled "RSVP", as well as interview invitations from other sources, that are manually entered by the student.
- o Interview statuses
	- **For ERAS RSVP Events: status are updated in real time via the ERAS service.**
	- For Applicant-Entered: invites, statuses will be updated by the student in their MyERAS Calendar.
- o Interview Date

## **Downloading Applicant Interview Data**

- 1. Log into DWS and from the navigation bar, click on "Reports"
- 2. In the Reports Dashboard, scroll to the bottom of the screen and select "Interview Status by Applicant" report
- 3. Click on the purple, "Export to CSV" button found on the upper right-hand of the page.

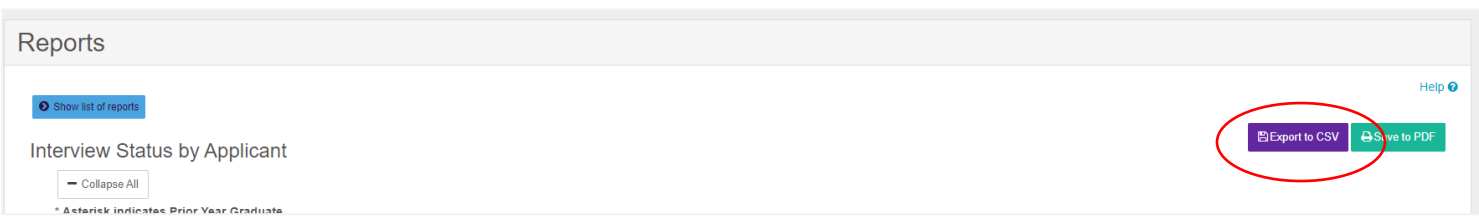

## **Analyzing Applicant Interview Data**

The Applicant Interview Data is available in a handy .csv file format and contains all the information that is shared by your applicants. a a comprehense

*Sample CSV data file*

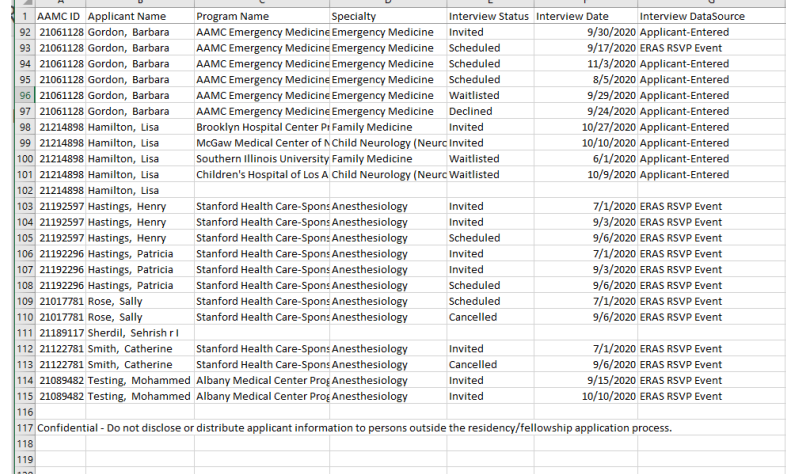

**NEED HELP?** [Contact the Client Technical Support](https://www.aamc.org/services/eras/397214/erascontactform.html) Monday-Friday 8 a.m.– 6 p.m. ET at 202-828-0413

Association of American Medical Colleges

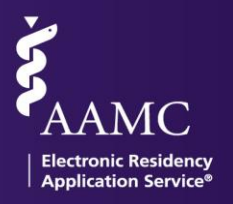

#### *Sample PDF print file*

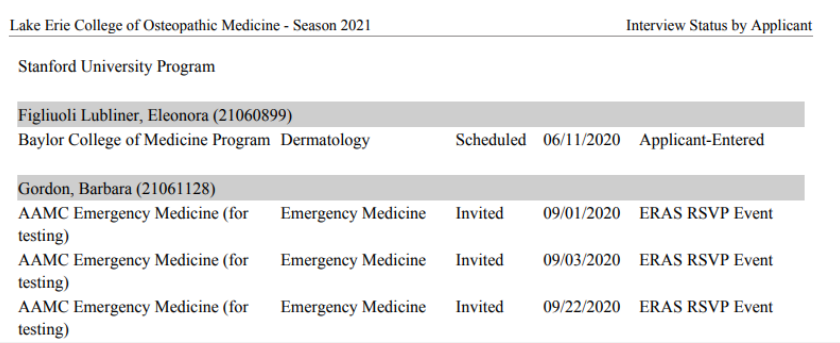